# **SECTION-II HOW TO APPLY FOR ADMISSION TO VARIOUS COURSES**

- 1. The candidates are advised to read the Prospectus carefully before filling the online Application Form.
- 2. The University has adopted online procedure for admission from the academic session 2013-14.The Prospectus can, however, be obtained from the Assistant Registrar (Publication Cell), M.D. University, Rohtak either in person or on payment of Rs. 100/- in cash for reference. OR can be free downloaded from the University Website [www.mdurohtak.ac.in.](http://www.mdurohtak.ac.in/) The Prospectus is also available on cash payment at the University Institute of Law and Management Studies, Sector 40, Gurgaon,
- 3. The processing charges for submission of the admission application will be charged as Rs.400/-for general category candidates and Rs.100/- (for S.C./B.C.candidates of Haryana only). The S.C/ B.C candidates belonging to the States other than Haryana will be treated as General Category candidates for all purposes.

A candidate can apply for admission to three additional courses (except M.Tech) after online registration to the first course, he/she is applying and confirmation of depositing the required processing fee. Separate application form for admission in each additional course shall be filled after paying Rs.50/-(Rs.15/- for SC/BC candidates of Haryana only) each.

Admission to various M.Tech Programmes shall be made first on the basis of merit of valid GATE score. If seats remain vacant then admissions on the basis of merit of marks in the qualifying examinations shall be made.

 Separate application forms are required for admission to different M.Tech Courses. For example, for admission to M.Tech (Computer Science & Engineering) or M.Tech (Software Engineering) or M.Tech (Computer Science), candidates are required to apply on separate application form alongwith required application fee for each course.

- 4.Where entrance test is to be held a candidate is required to pay entrance fee of Rs.200/ for traditional courses and Rs.300/-for professional courses for each test except for the courses where entrance test is common.
- 5. All the candidates will be required to deposit processing charges/entrance fee through Debit/Credit Card/e-challan of SBI/Axis Bank.
- 6. All the candidates will be required to produce the proof of having passed the qualifying examination atleast three days before the date of display of merit list except for the courses where admissions are made purely on Entrance Test basis and GPAT basis(applicable only to pharmacy programme). In the latter cases, the candidates will produce all documents at the time of counseling.

 The candidate applying for M.Pharma. course should be allowed to fill a singale application form for M.Pharma course and he/she may be allowed to choose the specialization of M.Pharma at the time of counselling.

7. The self-attested copies of certificates/testimonials of all the examinations passed by the candidate from 10th Standard onwards/other documents and latest Character Certificate should be appended to the computer generated application form to be submitted to the concerned Department / Institute / Office with the computer generated application form duly

signed at the time of counsling failing which his/her candidature will not be considered for admission.

- 8. Change in course or category, once opted for the purpose of admission, will not be allowed. The category and course opted in the Online Application for admission shall be the base for this purpose.
- 9. If the last date for receipt of applications falls on a holiday or that day is declared holiday by the University, the next working day will be considered as the last date for the purpose. However, the timings will remain unchanged.
- 10. The candidates claiming the benefit of reservation shall submit a certificate to this effect from the competent authority. Refer to Appendices C to L for instructions and formats of certificates.
- 11. The Application or any other document attached thereto once submitted shall not be returned.

12 i) Centralized admissions in M.Sc courses of the various Departments under the Faculty of Life Sciences will be made through a Common Entrance Test to be conducted by the **Centre for Bio-Technology.** Computer Generated application form duly signed alongwith all relevant certificates/documents at the time of Counselling should be submitted to the Director, Centre for Bio-Technology, MDU, Rohtak (except M.Sc. Forensic Science which will be submitted in the Department of Genetics, MDU, Rohtak) failing which his/her candidature will not be considered for admission.

ii**)** Common counseling shall be conducted by the Centre for Bio-Technology through an Admission Committee having representation from each Department. Admissions will be made to a particular course on the basis of merit of the candidate-cum-choice and eligibility.

13. The opening date of registration and last date of submission of online applications, date, time and Entrance Examination, and addresses for submission of applications are given in the table below :

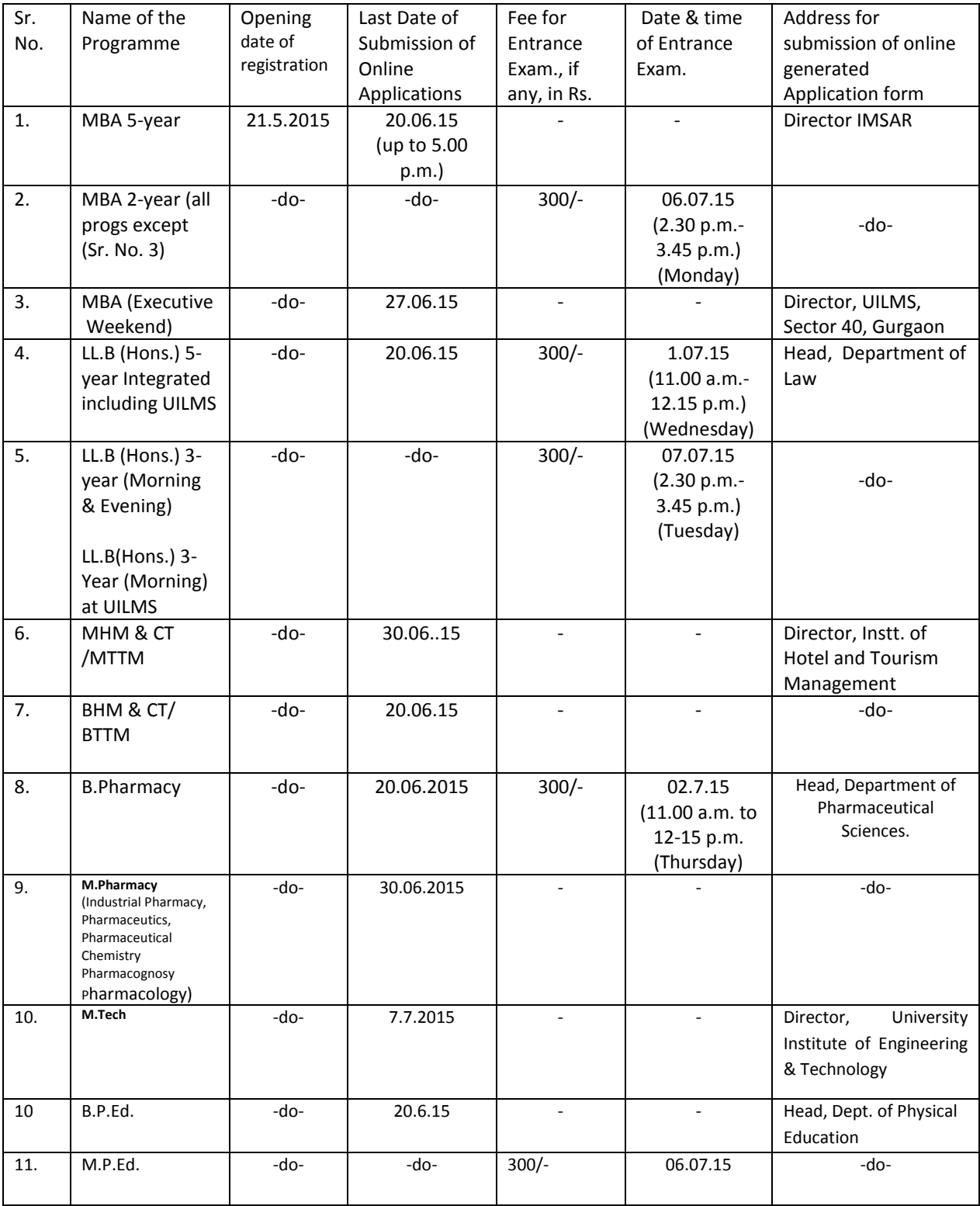

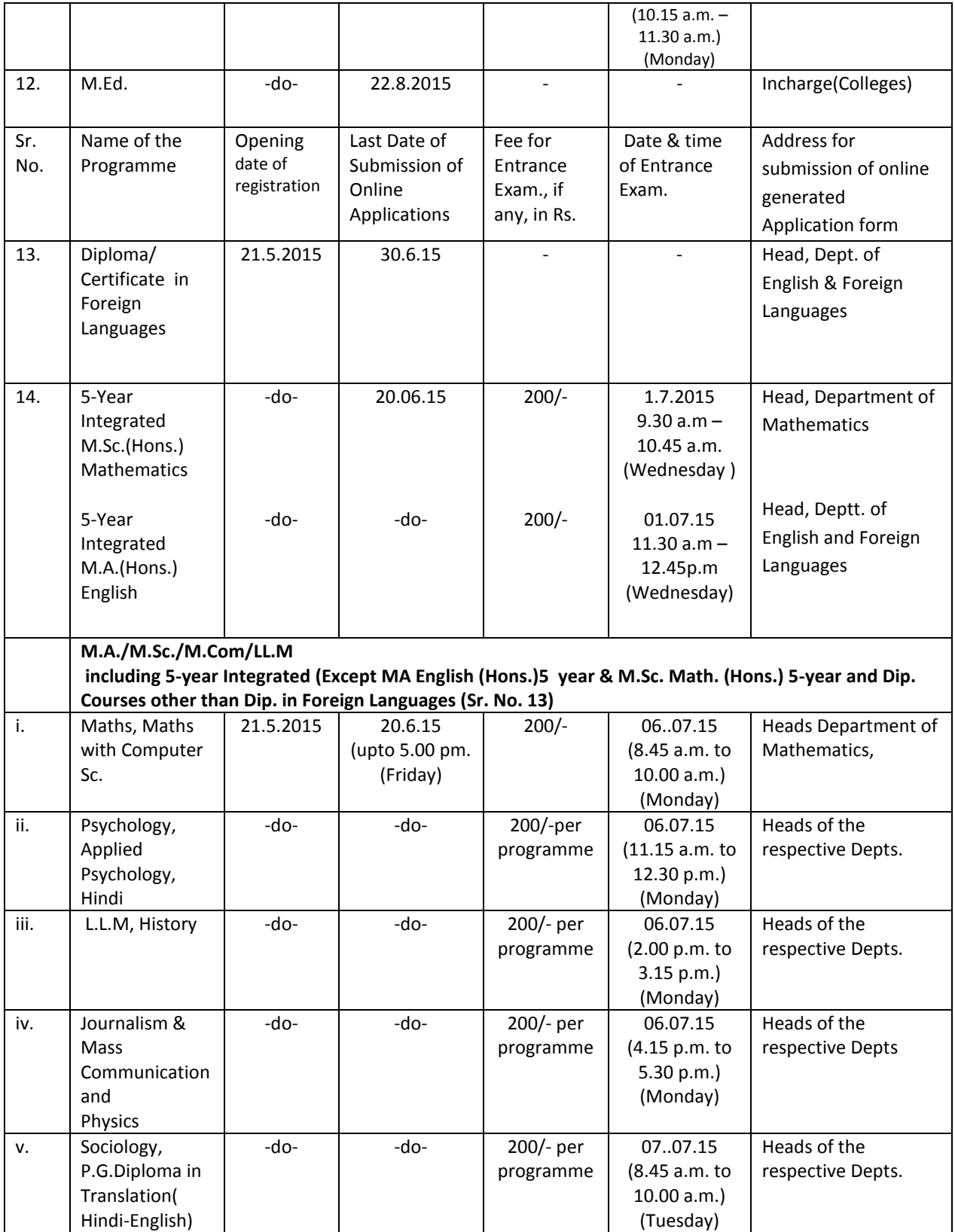

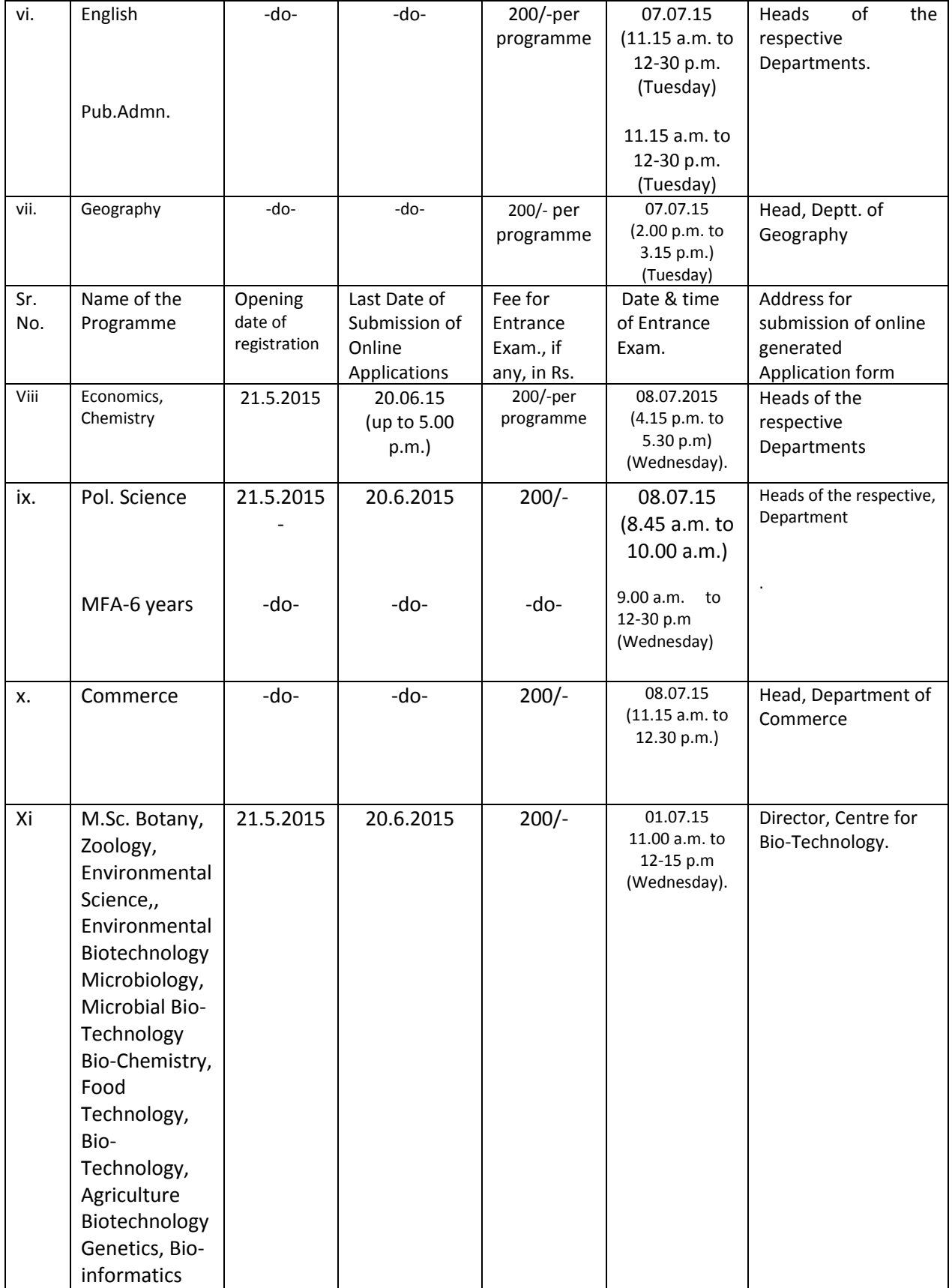

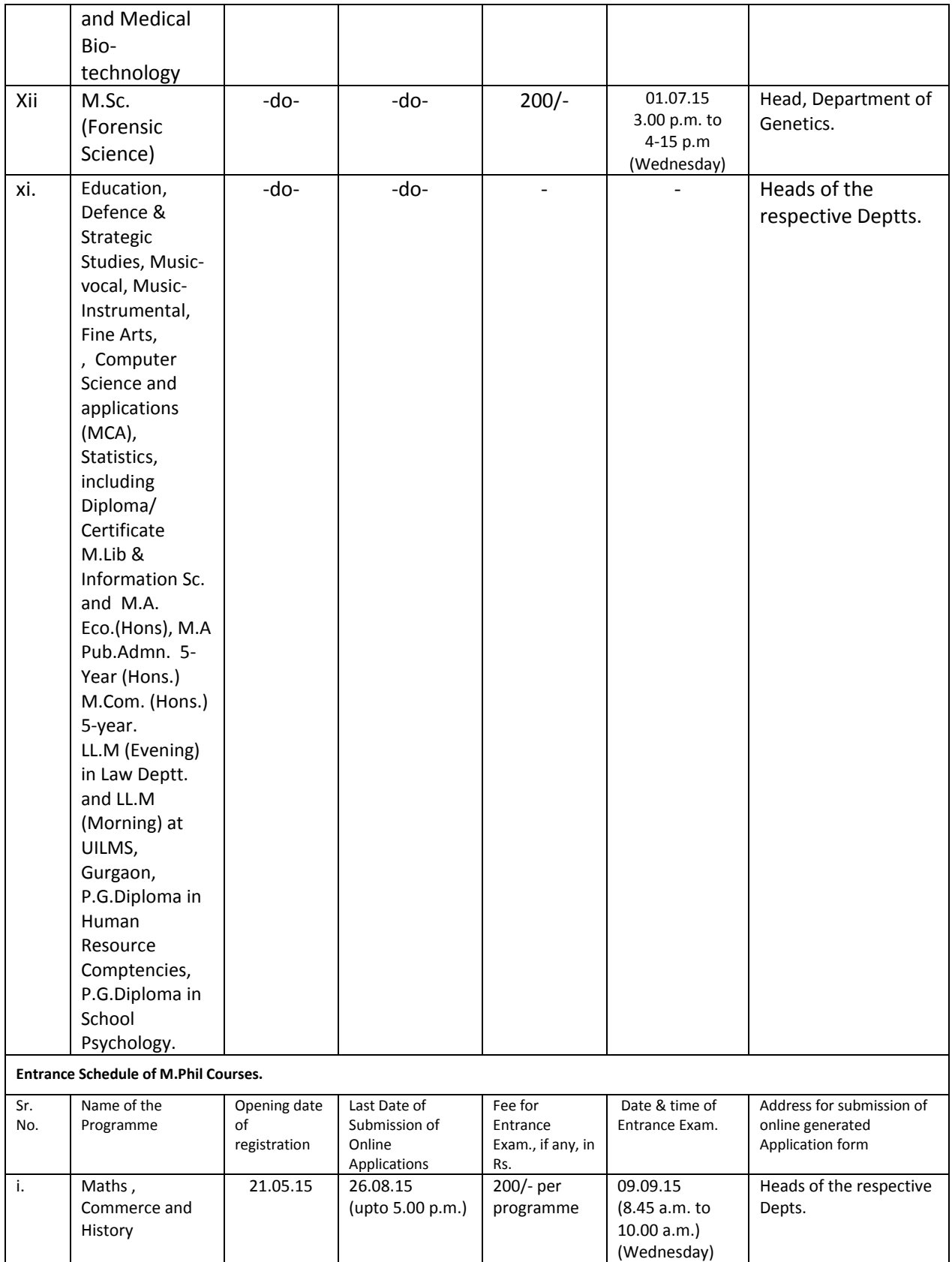

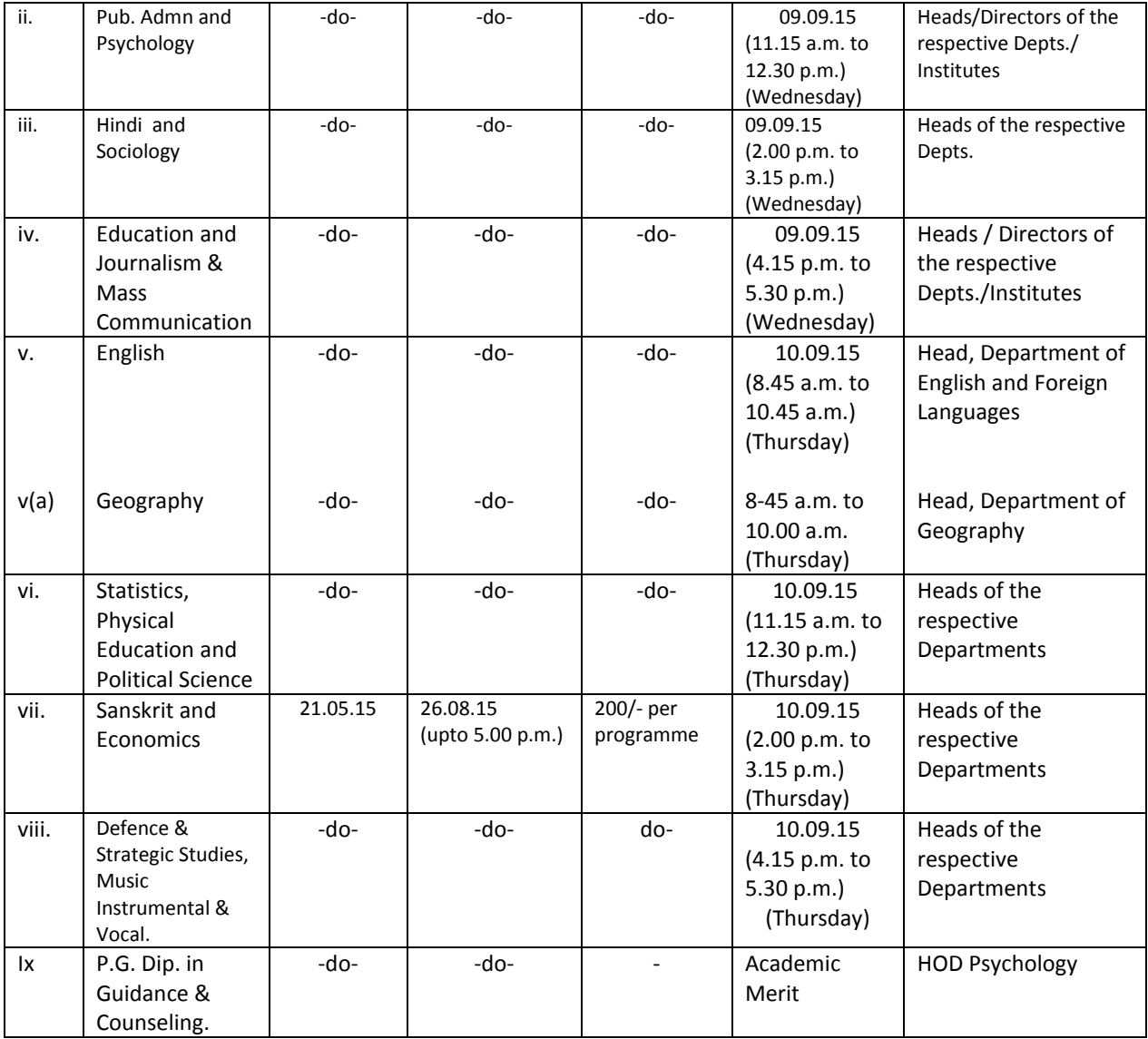

Note: i) Processing/entrance fee must be deposited within two days of the closing of last date of submission of online application.

 ii) Candidates must submit computer generated application form duly signed alongwith required documents to the concerned Department/Institute/Office at the time of counselling failing which his/her candidature will not be considered for admission

## **INSTRUCTIONS/GUIDELINES FOR FILLING ONLINE APPLICATION FORM FOR ADMISSION:**

- 1. Pre-Requisites for Applying Online Application Form:
	- a. [Prospectus 2015-16](http://hms.afset.in/Admission/PDF/MDU%20Information%20Brochure%202013-14.pdf) [\(http://mdurohtak.ac.in/info/information\\_brochure.html\)](http://mdurohtak.ac.in/info/information_brochure.html)
	- b. Your email id (eg. [xyz@gmail.com\)](mailto:xyz@gmail.com)
	- c. Scanned copy of **Photograph, Signature and Thumb Impression (LTI)** ensuring that all required scan images should be in **.jpeg** format with below specification:
		- Size of the photo image must be less than 50 KB
		- Size of the signature image must be less than 30 KB
		- Size of Thumb Impression must be less than 50 KB.
	- d. Your **Mobile Number**
	- e. **Pin Code** with the details of Permanent & Correspondence Address.
	- f. Education Qualification & Weightage details/documents (like Matriculation, Senior Secondary, and Degree etc.)
- 2. Candidates can apply online through website www.mdurothak.ac.in.
- 3. Click on **mdurohtak.ac.in**->**Admission**->**Online Application form**.
- 4. Read the General Instructions & prospectus carefully and then start the process of "**New Registration**".

NOTE:

- Candidate can only apply maximum **FOUR Courses**.
- Fill all Qualification Details which you have completed past till date in the first Registration Process.
- Once Challan is generated, applicant cannot self-edit any details including Personal, Address, Educational Details, Employment Details, Photo and Signature.
- Once the payment for a course is **confirmed**, no changes for that particular course are allowed.
- Data will not be saved without clicking "**SAVE**" button, so before clicking on "NEXT" button click on **"SAVE"** button to save the details filled by you.
- Keep the **Username & Password** assigned to you Confidential and Safe.
- 1. The University has two campus, viz. Main **MDU Campus, Rohtak** and **University Institute of Law and Management Studies, Gurgaon (UILMS)**. Select desired Campus from the drop down menu and apply the relevant course.
- 2. Select the appropriate program offered at the campus from the drop down menu of "**Program list**" then the corresponding course from the drop down menu of "**Courses**".
- 3. In the **Admission Registration** Form enter your details such as address, mobile no., landline no., and e-mail address etc. carefully. Filling of star (\*) marked fields is mandatory. The application cannot be submitted unless the mandatory fields are filled. The University will use applicant's information to contact the applicant for any further communication. The

University will not be responsible for incorrect information due to mistakes in address, mobile no., landline no., or e-mail address etc.

- 4. If your result of qualifying exam is still awaited, select the "**Result Awaited**" option from drop down.
- 5. Based on the Program and Course selection, weightage list will be displayed, select relevant weightage (if applicable) and Click on **"SAVE**" and "**NEXT**" button.
- 6. **Quota**: Applicant can choose the quota for which he/she is applying. If you are not sure about Quota – choose General Quota. Military Quota is available for serving Military persons in very few courses and that too with proper sponsorship.
- 7. You cannot proceed for payment until you upload your photo, signature and thumb impression as in required size and .jpeg format.
- 8. You can apply for Additional courses through "**Add course**" button from "**My Profile**" Page.
- 9. In order to pay the fee click on "**Make Payment**" your opted course details along with the Processing fee and Entrance Exam Fee (if applicable) will be shown. You are required to select the checkbox shown in front of the details for the courses for which you want to pay fee.
- 10. You need to select Payment mode and Bank for fee payment
- 11. For "**Cash Payment in Bank**", select the Bank SBI or Axis
	- $\circ$  Take the print out of the e- challan receipt by clicking the 'Print button.'
	- o Payment to the Axis Bank may be made immediately, while for SBI, payment has to be made next day.
- 12. Once the **e-challan** has been generated make the payment as soon as possible on or **before the validity of challan** to avoid eleventh hour hassles.
- 13. Fee is generally confirmed by Bank within 2-3 days. After fee confirmation, Login to your account and click on "**Download Application Form**" option on the "**My Profile**" page to take a print of your application form and retain for record. If Fee is not confirmed within 2- 3 days, contact University.
- 14. You will receive a message containing your login credential details on your **Mobile** and at your **e-mail address** confirming that you have been registered for admission.
- 15. Information about fee confirmation, Application Form, Admit card, result etc. will be available on the candidate's login page itself.

**Note:** Foreign students are not required to fill online admission form. They may contact to Foreign Students Cell.

#### **Note: Admission/Online Registration Enquiry No. (From 9.00 a.m. to 5.00 p.m. on all working days)**

For admission**: - 01262-393580** (Academic Branch, University Secretariat) - (for General information about admission). For Online Registration: - **01262-393325/393326/393596** or via email **admissions@mdurohtak.ac.in** University Computer Centre, Gate No. 1, M.D. University, Rohtak. HELPDESKS: - **DDE Building, Near Gate no. 1 (For technical Assistance)**

**DETAIL STEPS FOR ONLINE APPLICATION FORM:**

**Step 1: Go to Maharshi Dayanand University website and click on Online Application Form Link:**

**Step 2: If you are applying for the first time click on "New Registration" . Else enter your email id and password and click on "LOGIN"**

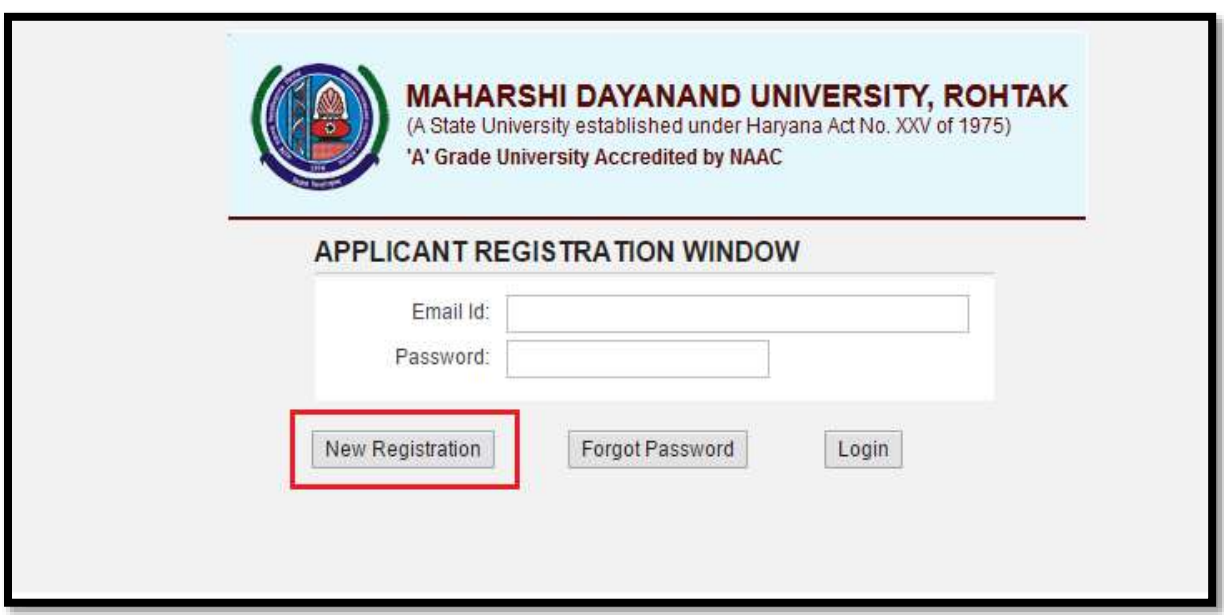

**Step 3: Enter all required details and click on "Register" as shown in the figure.**

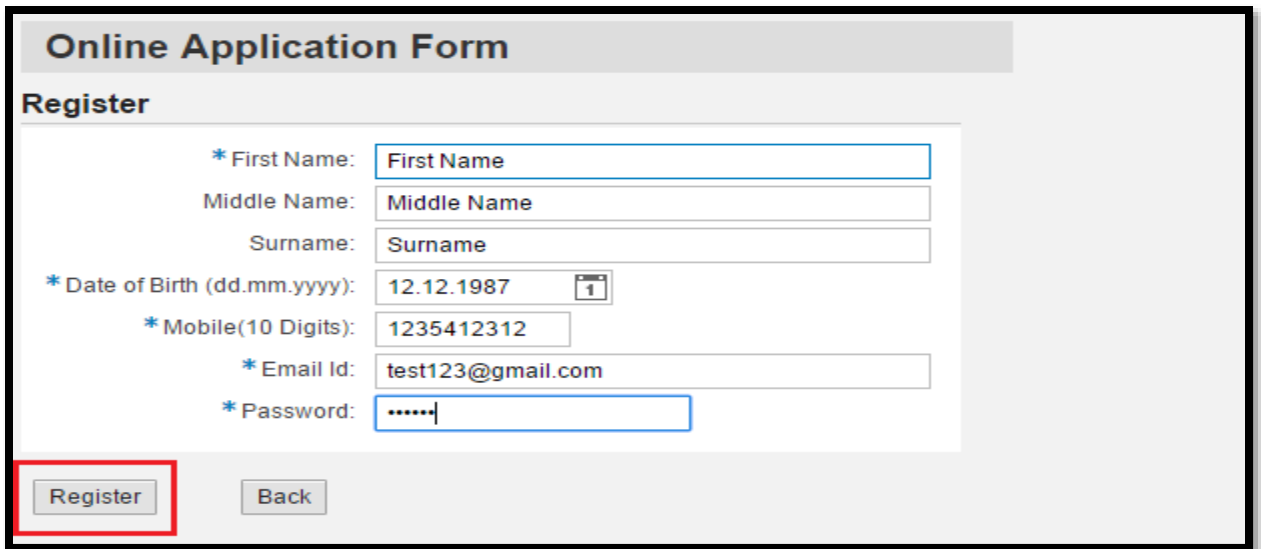

**Step 4: "In case" applicant forgets password, click on "Forgot Password" as highlighted below.**

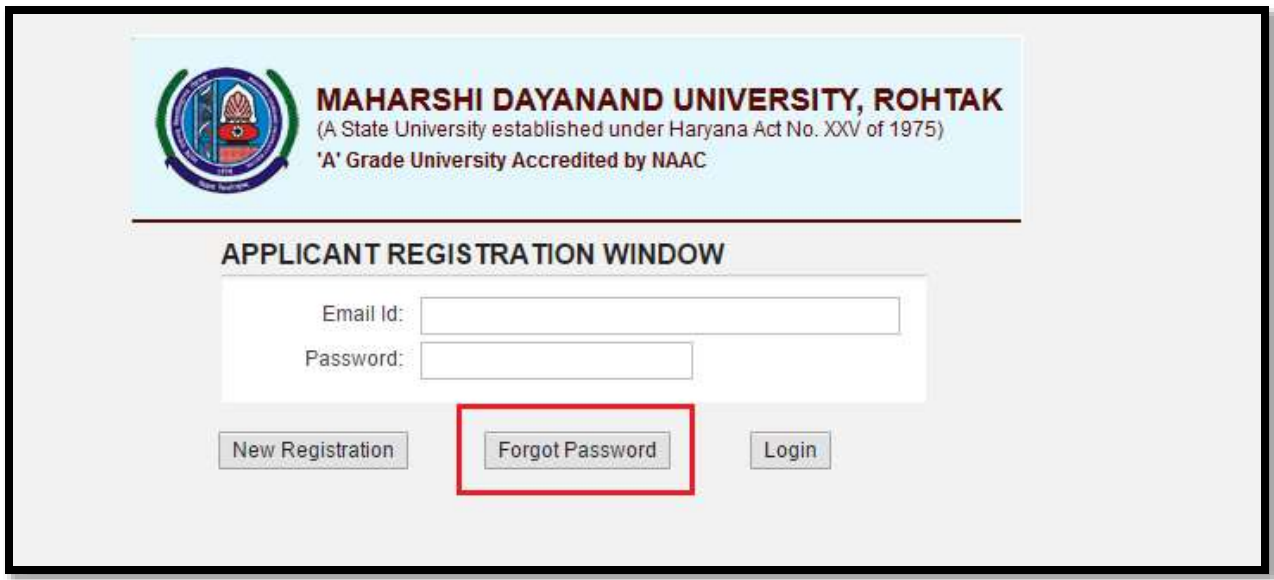

**Step 5: Provide date of birth and email id and click on "SUBMIT" as highlighted below. Once submitted, email will be sent to the id where applicant can get the password.**

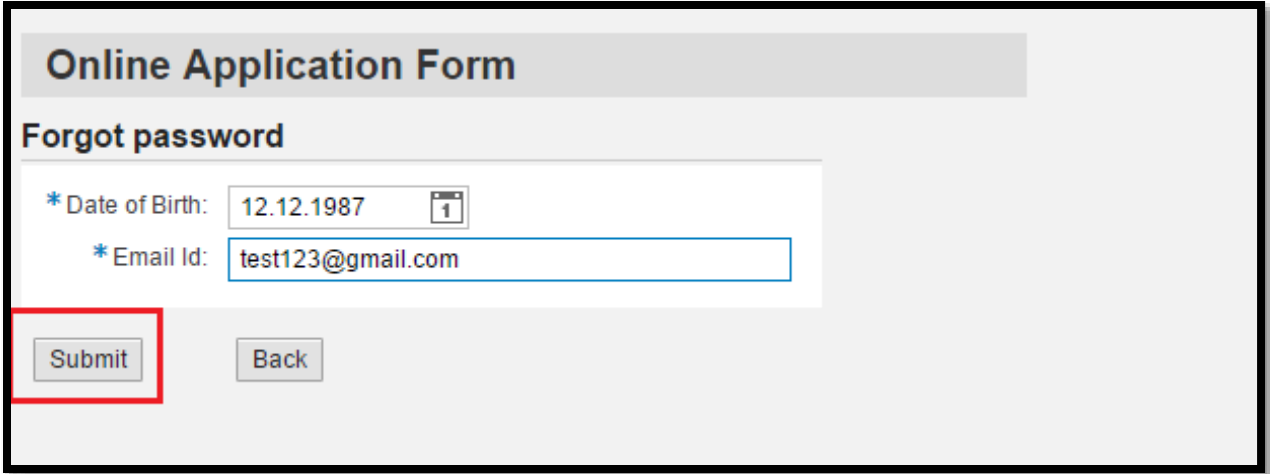

**Step 6: Enter your email id and password and click on "LOGIN" as shown below**

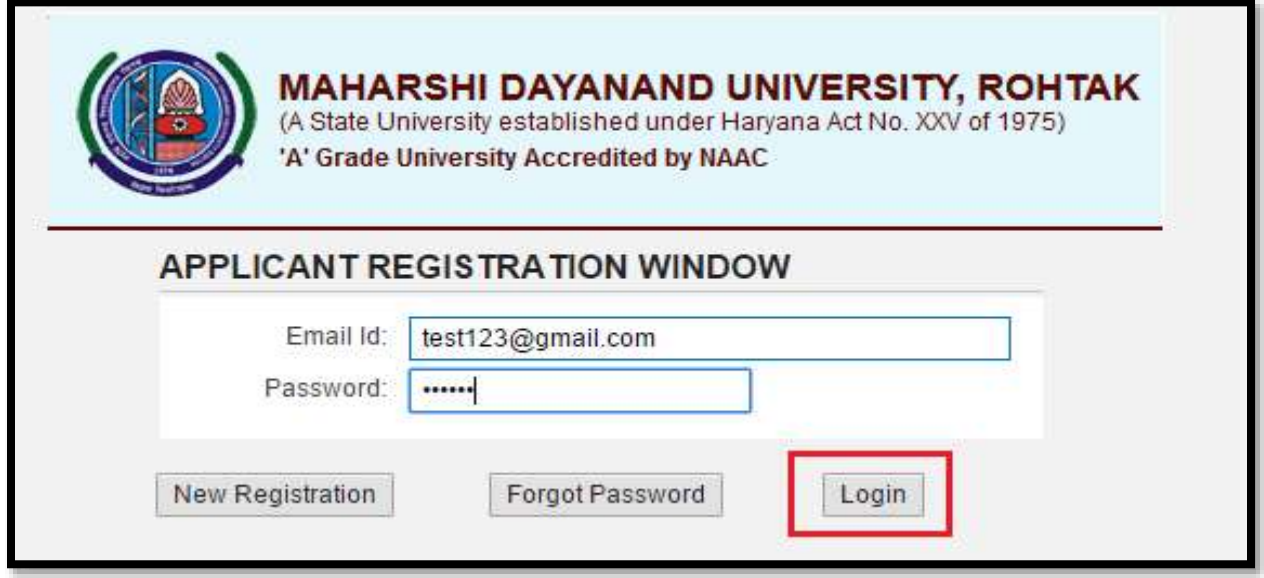

**Step 7: Please fill all Personal and Family Details.** \* **Sign means that the field is mandatory and applicant cannot proceed without filling those fields. After filling all fields click on "SAVE" button to save the data. Click "NEXT" to proceed further.** 

**In case of applicant being married he/she has to fill Spouse details as well.** 

# **NB: DATA WILL NOT BE SAVED FOR ANY DETAILS WITHOUT CLICKING"SAVE". BEFORE CLICKING "NEXT" DATA HAS TO BE SAVED.**

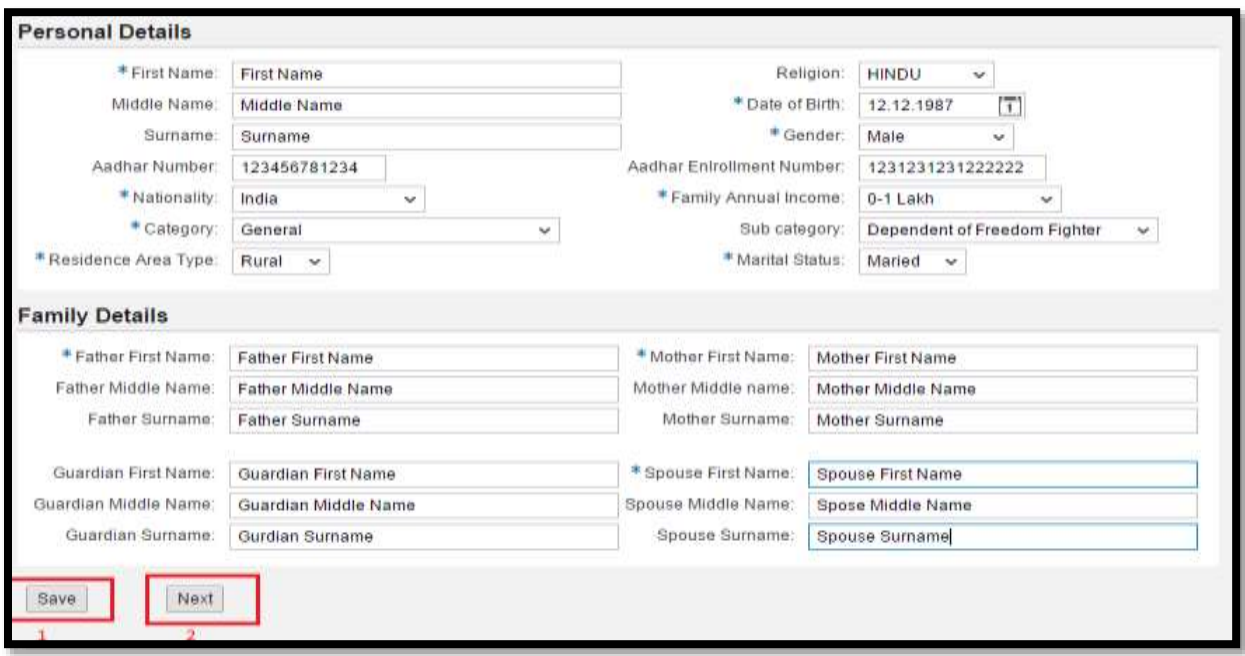

**Step 8: Fill the address details as shown below. Applicant can fill both Communication Address and Permanent address differently or if it is same click on the check box and "SAVE" .After saving the address data click on "NEXT". If any changes have to be done for personal details, applicant can click on "BACK" button.**

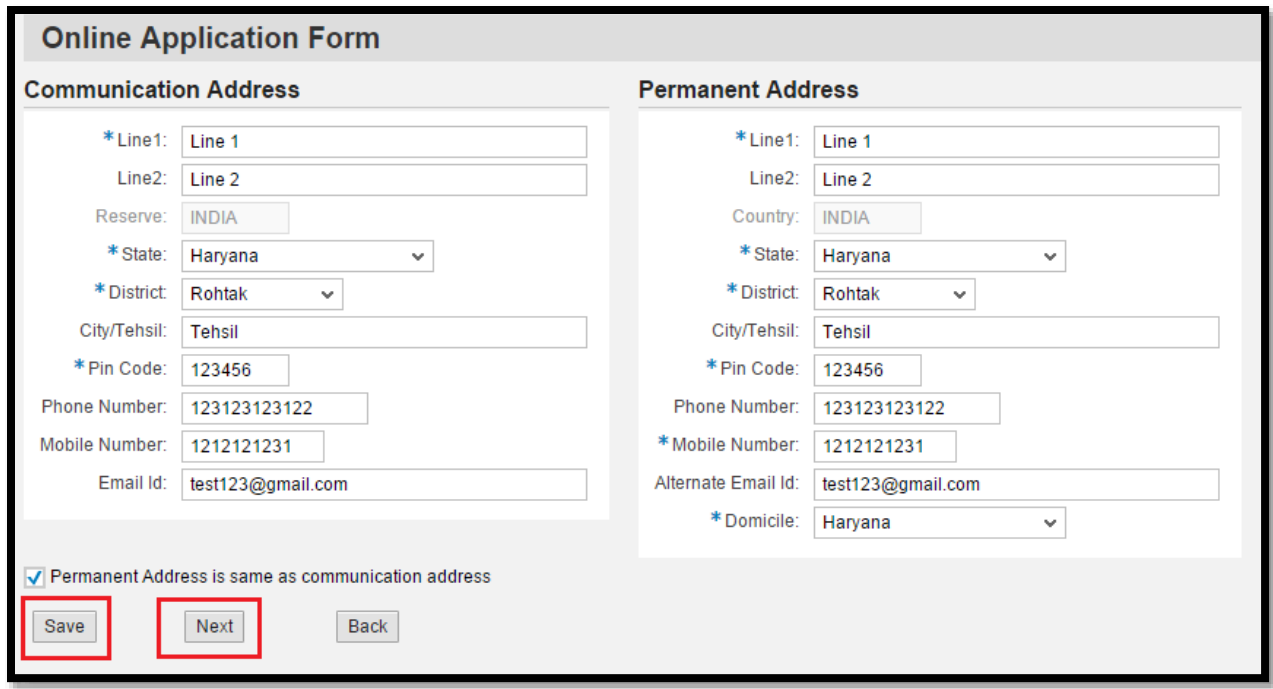

**Step 9: In Educational Details fill the following details:**

- **1. Course – Graduation course of the applicant.**
- **2. Roll Number- Roll number of the Board/Latest University Exam that Applicant have attended.**
- **3. Registration number: If Applicant has done any education from MDU. Provide Registration number.**
- **4. Board/University: Select the board or university name from which applicant has done qualification**
- **5. College/School: Name of the college or school which is affiliated to selected University/Board.**
- **6. Year of Passing: Provide year of passing from drop down.**
- **7. Total Marks Obtained: Marks obtained in the final examination conducted by respective Board/University.**
- **8. Total Marks: Total marks out of which final examination was conducted by respective Board/University.**
- **9. Percentage: Percentage will be auto calculated after entering 7 and 8.**
- **10. Result Status: There are two status available for applicants: 1. Passed and 2. Result Waiting. If for any of the examination result has not yet been published, applicant can select Result Awaited else Pass status.**
- **11. After entering all details press "SAVE" button to save the data and then click on "NEXT" to proceed further.**

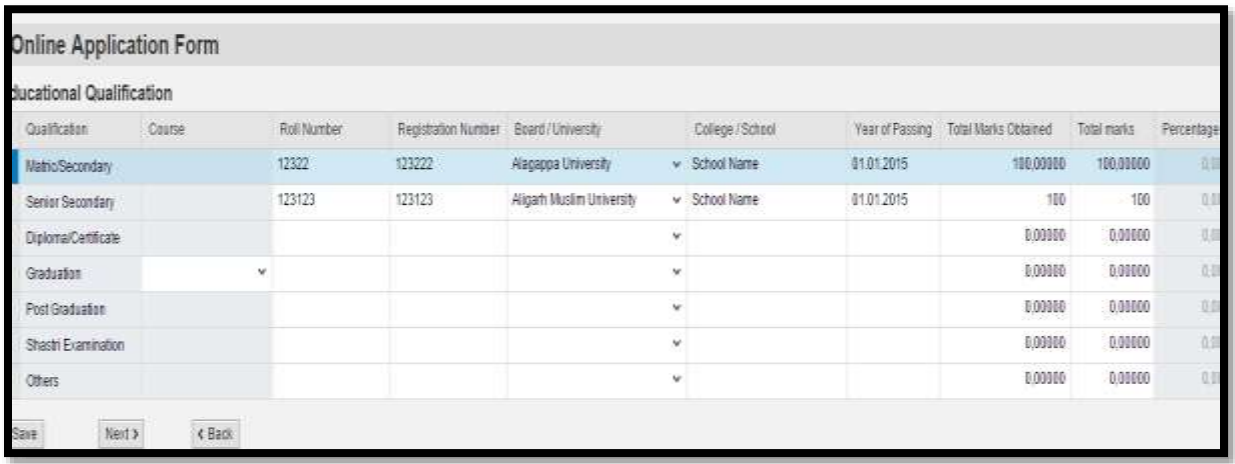

### **Step 10:**

**Work Experience view is optional but Mandatory for Evening Courses. If applicant have relevant work experience, he/she can enter the following details:**

**Company Name: The name of the company**

**Job title: Title of the job:**

**Job Type: Select if it is semi Government, Government or Private**

**Start Date: Date of Joining**

**End Date: Date of Relieving.**

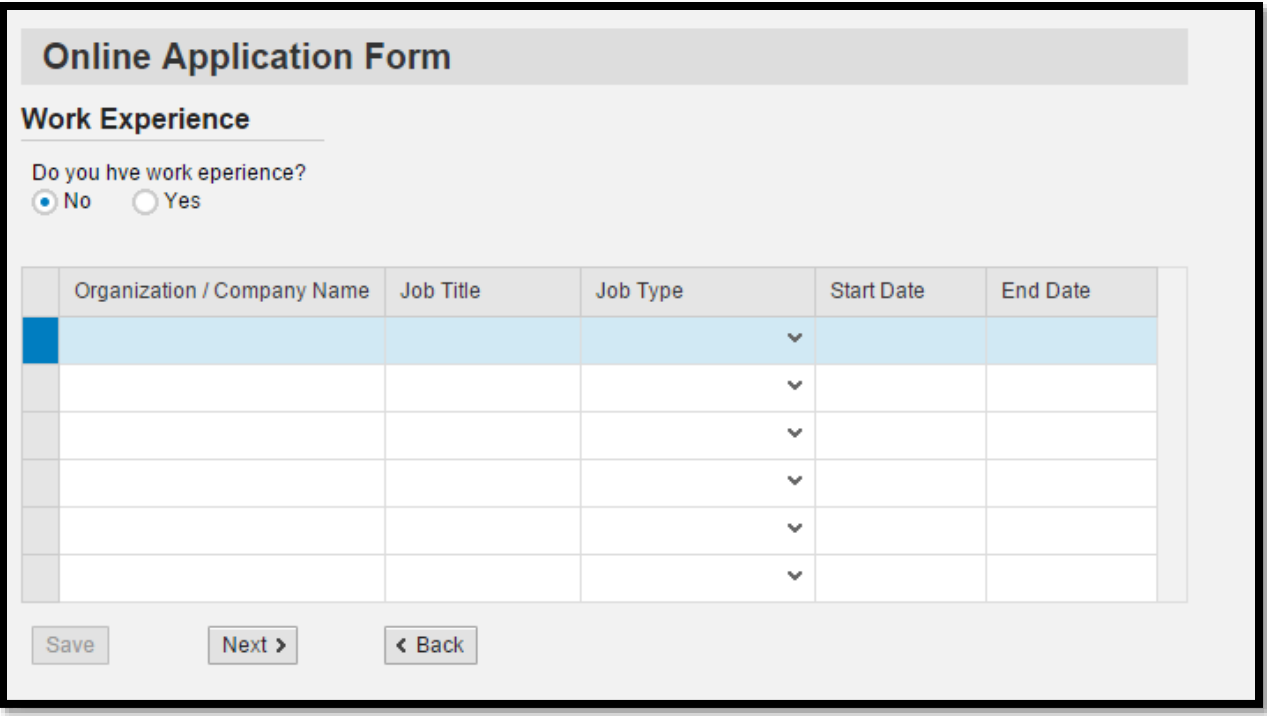

## **Step 11:**

## **Upload Photo, Signature and Thumb Impression in .jpeg format only and Size as:**

- Size of the photo image must be less than 50 KB in
- Size of the signature image must be less than 30 KB
- Size of Thumb Impression must be less than 50 KB.

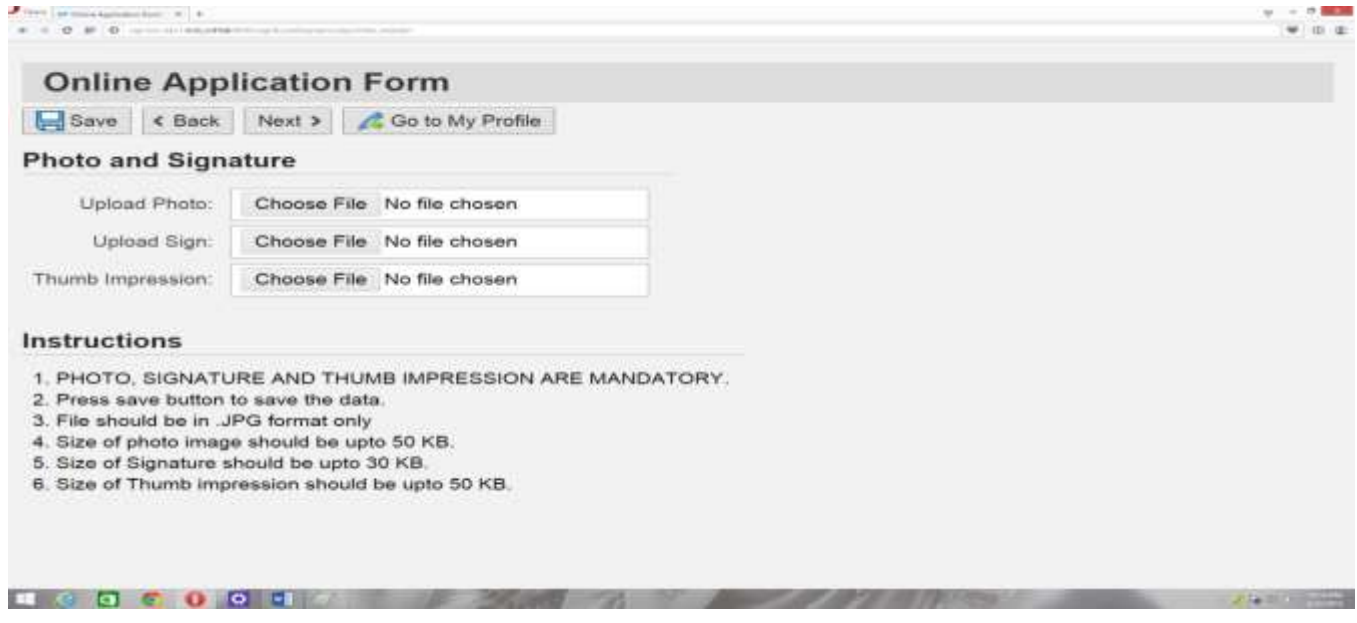

**Step 12:**

**In Course Details fill the following details:**

- **1. Campus: Select the campus where applicant needs admissions. There are two options available 1. UILMS and 2. Maharshi Dayanand University Campus.**
- **2. Program: Applicant can choose any program from the given options:**
- **3. Courses: Applicant can choose the course to which he/she applies for admission.**
- **4. Academic Year: Applicant can choose the year to which he/she is applying.**
- **5. Academic Session: Applicant can choose the semester to which he/she is applying.**
- **6. Quota: Applicant can choose the quota for which he/she is applying. If you are not sure about Quota – choose General Quota. Military Quota is available for serving Military persons in very few courses and that too with proper sponsorship.**
- **7. Subject: If for any course subject is applicable subject marks has to be entered before saving.**
- **8. After entering all details click on "SAVE" and then click on "NEXT" to proceed**

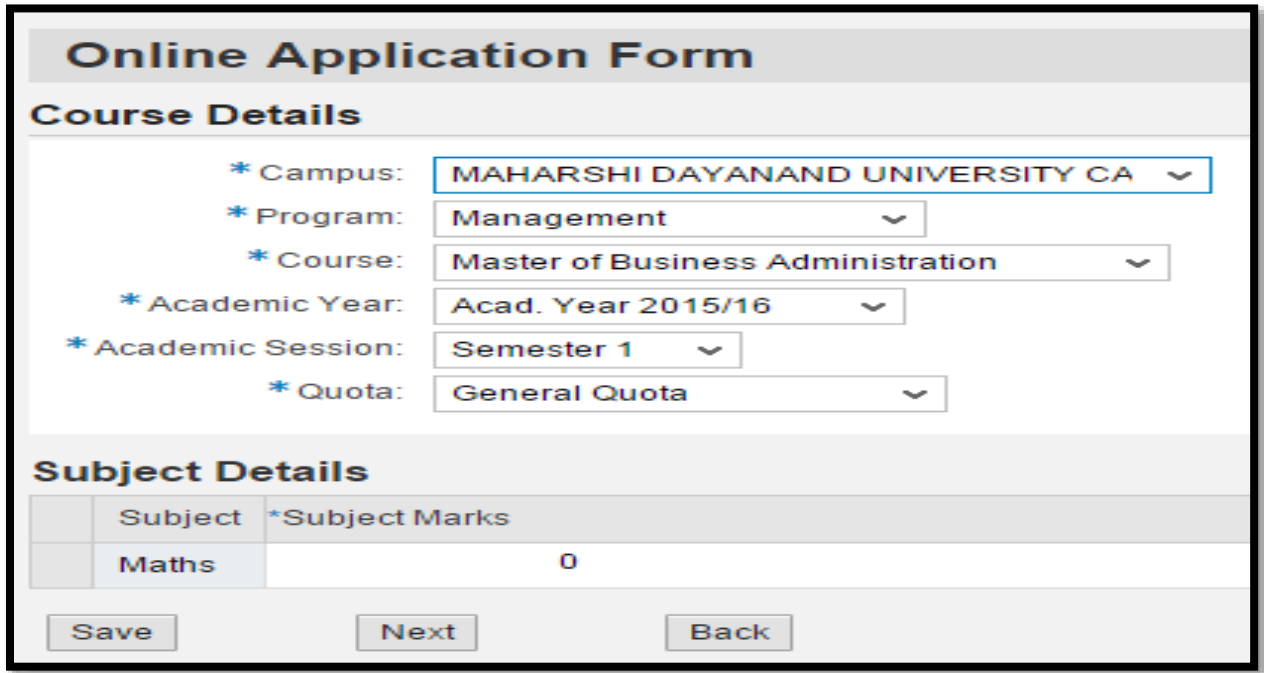

**Step 13: In the Weightages view, applicant can select applicable weightages and click on "SAVE" and then click on "NEXT"**

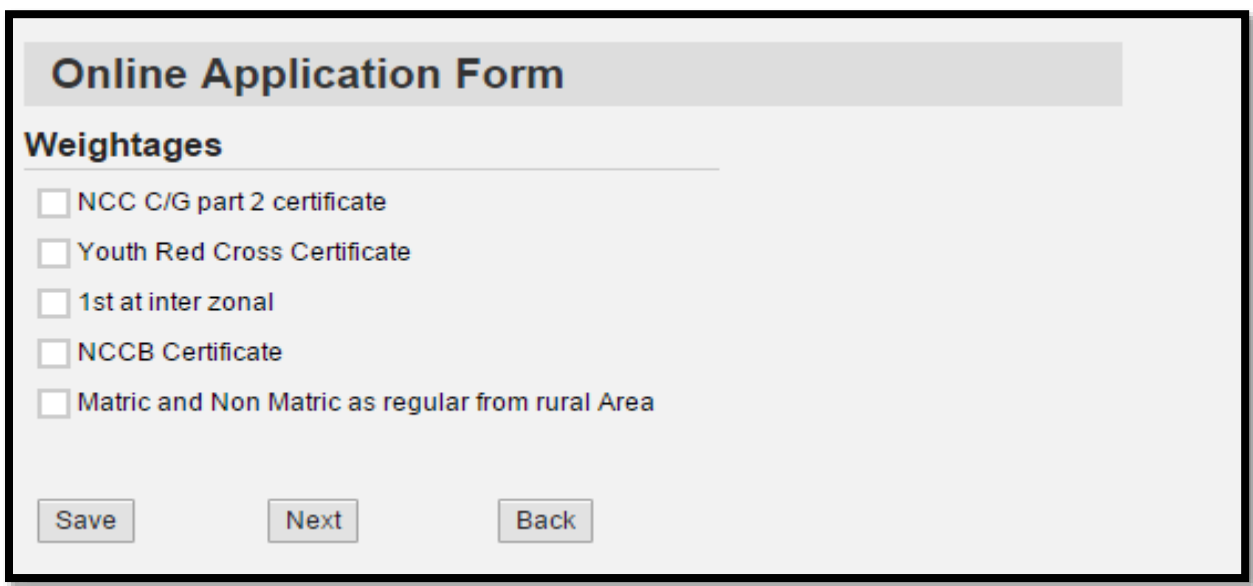

#### **Step 14: MY PROFILE**

**My Profile will have the following features available for the students:**

**1. QUICK LINKS: Quick links can be used to go to a particular view and edit information and save.**

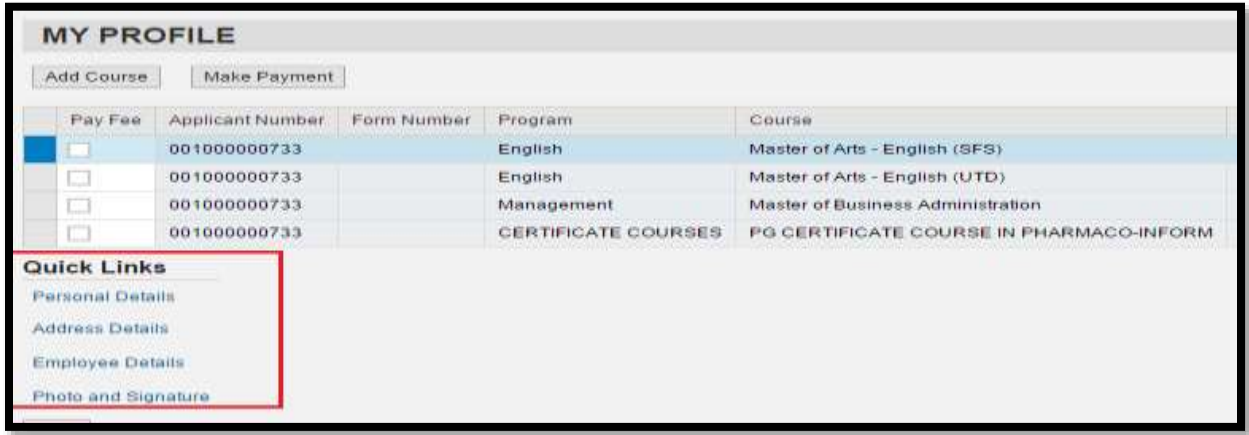

**2. ADD COURSE: Add course button is at the top left of the screen as highlighted below. After applying to first course click on Add course button to apply further.**

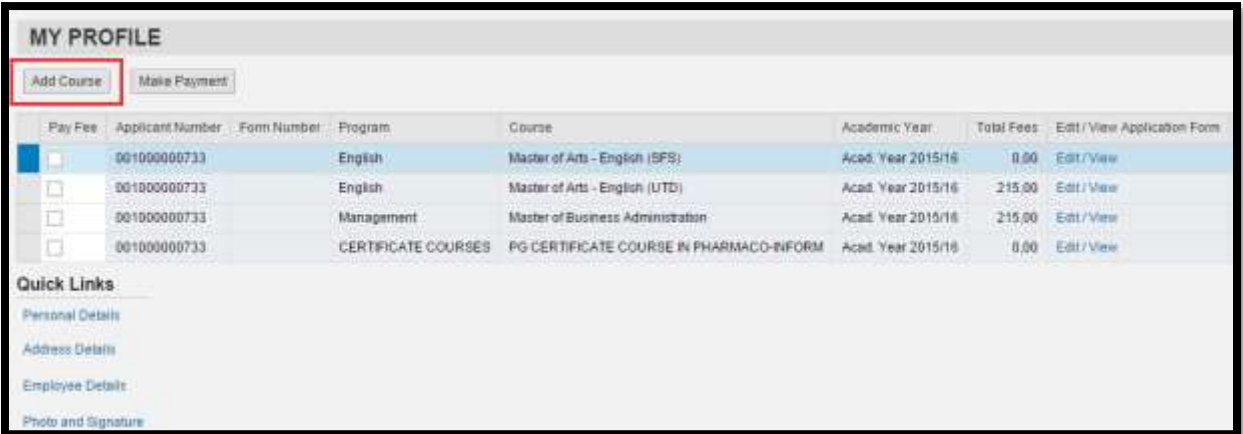

#### **3. MAKE PAYMENT**

**Fee can be paid by clicking on "MAKE PAYMENT' as shown below. Upon clicking MAKE PAYMENT applicant can download e-challan and pay fees in respective banks. Applicant can click on check box to proceed to payment. Total fees will be displayed as shown below.**

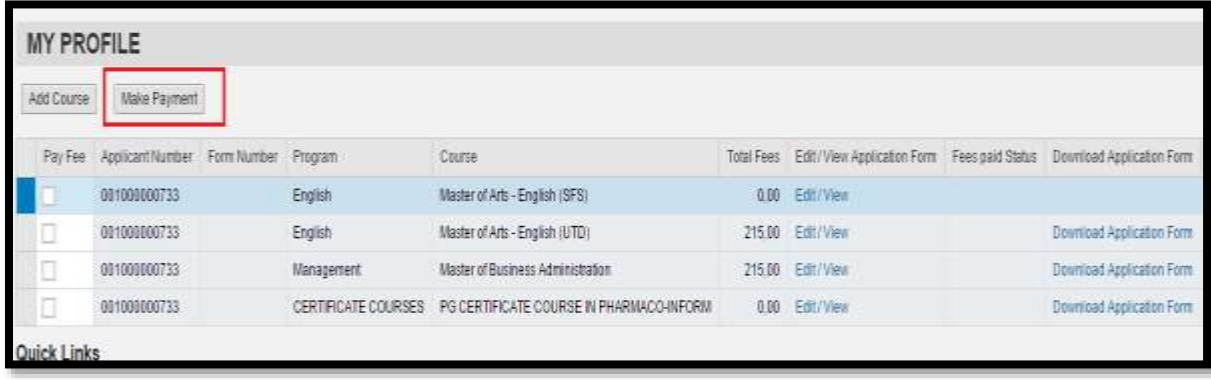

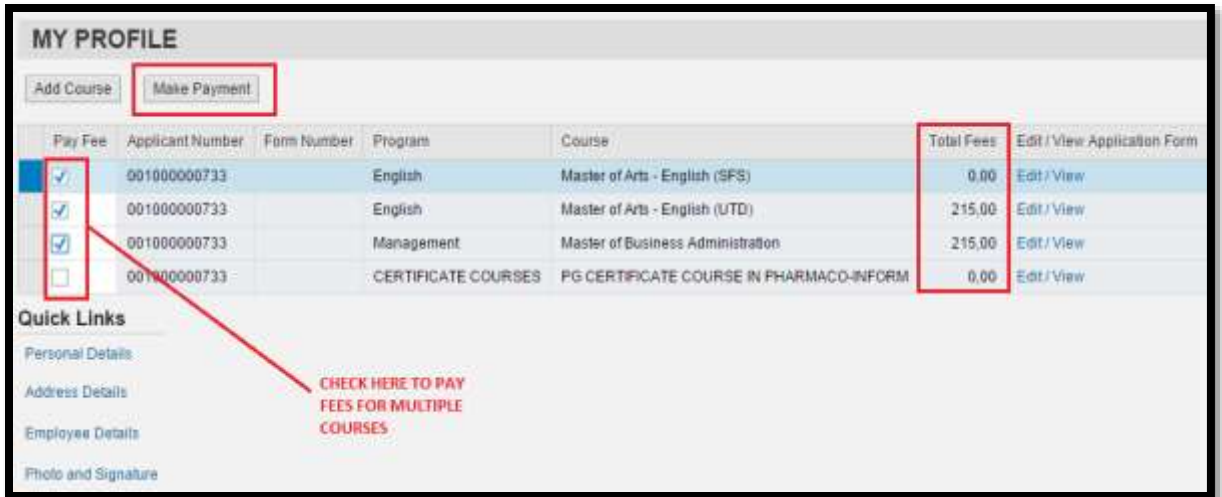

**4. Select Bank for payment**

**Click on accept check box & select Bank SBI/AXIS for payment and click on Pay button**

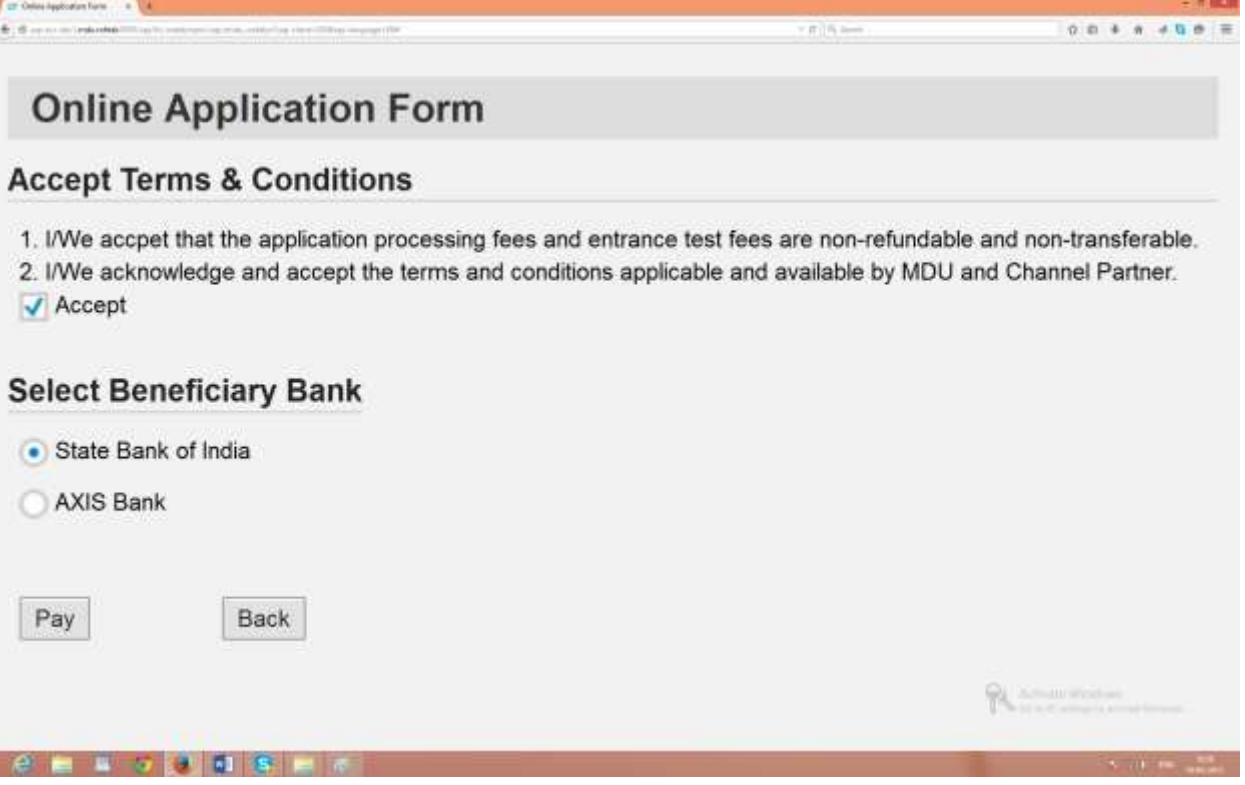

## **5. Generate Challan**

F

**Click on Print Challan and generate e-challan for payment in the previous selected bank**

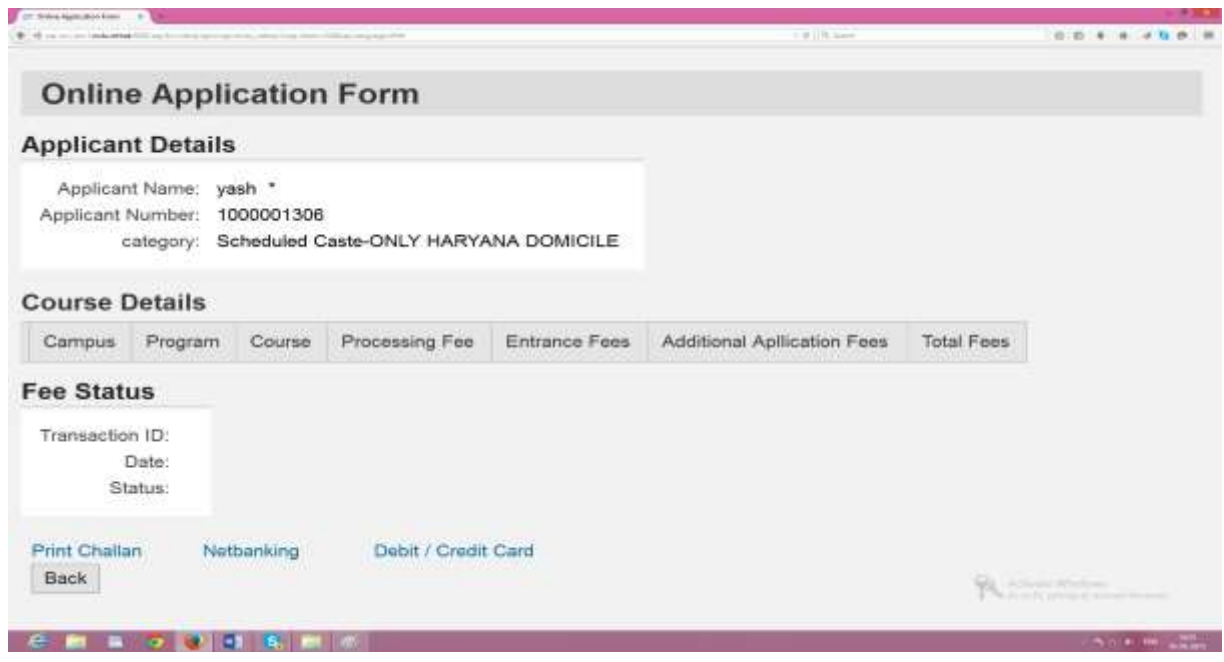

**6. Download Application Form:**

**After paying the fees and confirmation of fee from bank applicant can download the Application Form from this link. Applicant can save the Application form in Adobe format or take a print out for record.**

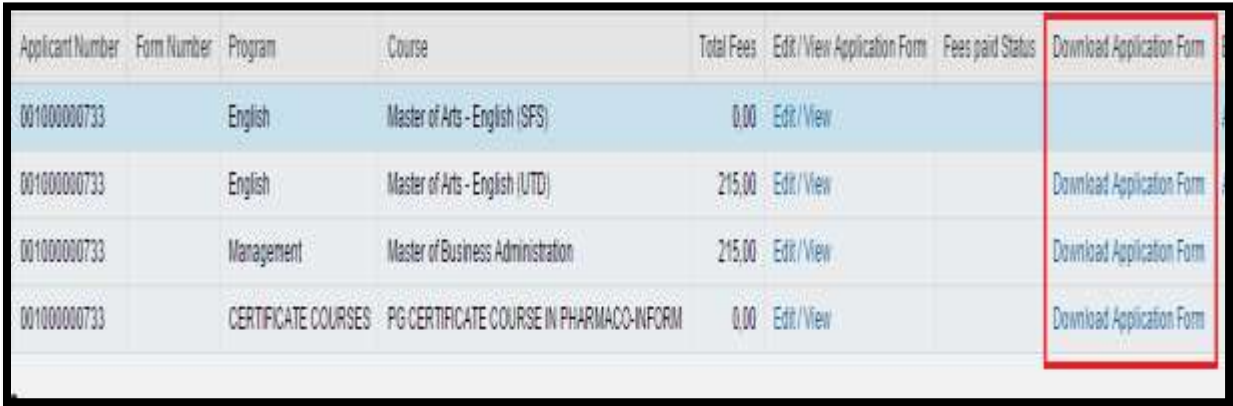

**7. Entrance Admit Card:**

**For those courses where entrance is applicable and applicant has paid the fees, entrance test admit card will be available 4-5 days before the date of Entrance test. Applicant can save the admit card in adobe form or can directly print the admit card.**

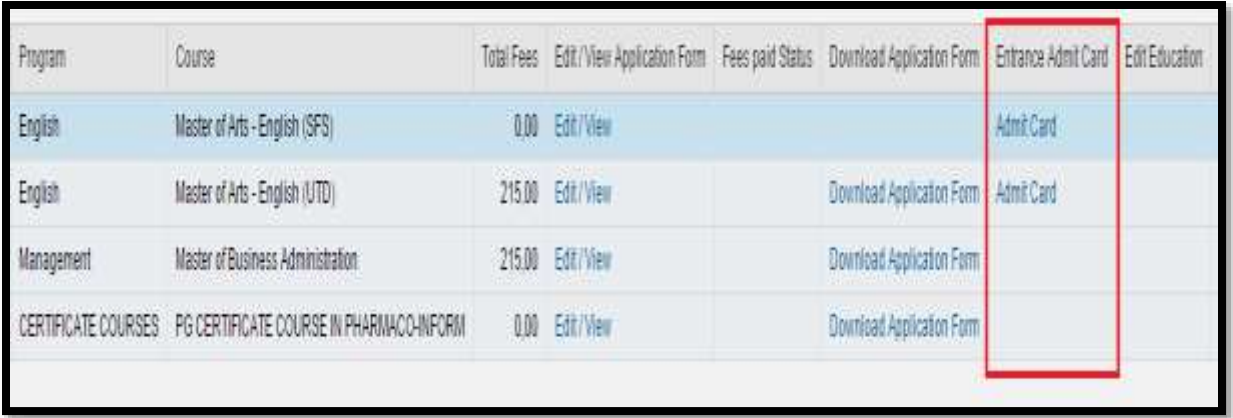

# **HOW TO APPLY FOR ADMISSION TO UNIVERSITY HOSTELS**

Due to limited Hostel accommodations available for outstation students only. Admissios in the Hostels shall be allowed only once at the time of first entry in the University and no readmission shall be allowed after completing the course.

**A. Hostel Admission Procedure for New Students (Current Academic Session)**

Please apply for Hostel Admission/Registration through online panel within 15 days of the date of confirmation of admission in the Department. Requests made after due date will not be entertained.

**Step1.** Open URL: [http://hms.mdurohtak.net.in](http://hms.mdurohtak.net.in/)

- **Step2.** Click on **Hostel Registration** menu on home page.
- **Step3. S**elect **New Students (Current Academic Session)** option.
- **Step4.** Enter **Form No.,** which was allotted at the time of online Admission Registration form.
- **Step5.** Fill in the vacant fields, if any, and submit your request.
- **B. Hostel Admission Procedure for Old Students (Previous Academic Sessions)** Please apply for Hostel Admission/Registration through online panel within 10 days of the date of declaration of result by the University. Requests made after due date will not be entertained.
- **Step1.** Open URL: [http://hms.mdurohtak.net.in](http://hms.mdurohtak.net.in/)
- **Step2.** Click on **Hostel Registration** menu on home page.
- **Step3.** Select **Old Students (Previous Academic Sessions)** option.
- **Step4.** Enter **Registration No. allotted by M.D. University, Rohtak. Step2.** Click on Hostel Registration menu on home page.<br> **Step3.** Select Old Students (Previous Academic Sessions) of<br>
Step4. Enter Registration No. allotted by M.D. University, Re<br>
Step5. Fill in the vacant fields, if an
-